# **Instruções para Instalar o EmbroideryEditor**

Requisitos de Sistema no computador:<br>\*OS: Windows 11 (64 bit) ou Windows 11 (64 bit) ou

- Windows 10 (32 or 64 bit) ou
	- Windows 8.1 (32 or 64 bit) ou
- \* CPU: Mínimo 800MHz (1GHz recomendado)
- \* Memória: Mínimo 512MB (1GB recomendado)
- \* Disco Rígido: 50MB mínimo de espaço livre
- \* Resolução de vídeo: Mínimo 800 x 600

(1024 x 768 recomendado)

\* Cabo e porta USB

Este procedimento instalará o seguinte software:

- 1. EmbroideryEditor
- 2. Instalador do driver USB (Jsmc864Installer)
- \* O exemplo a seguir explica a instalação em um sistema operacional Windows 11.
- \* Você precisa entrar no computador com um usuário Administrador [Administrator].
- Para instruções do EmbroideryEditor, consulte o menu Ajuda do programa [Help].

## **Instalando o EmbroideryEditor**

- 1. Inicie o seu computador e feche todos os aplicativos antes de iniciar a instalação.
- 2. Baixe o arquivo de instalação do site e salve no seu computador.

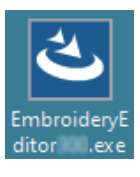

- 3. Dê um clique duplo sobre o arquivo baixado.
- 4. O assistente de instalação do EmbroideryEditor iniciará automaticamente. Clique em [Next] (Próximo).

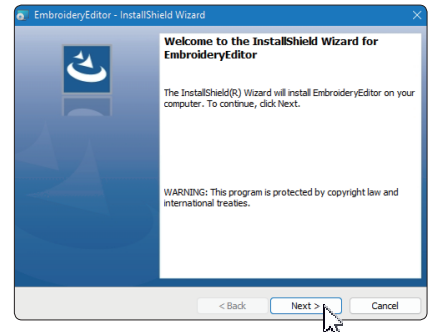

5. O contrato de licença do usuário final (EULA) aparecerá. Leia o EULA e marque a opção "Eu aceito os termos no contrato de licença", se você concordar. Clique em [Next] (Próximo).

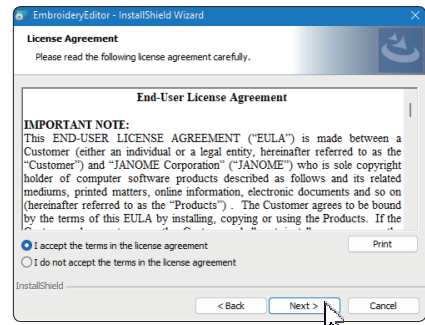

6. Insira um nome de usuário e clique em [Next] (Próximo).

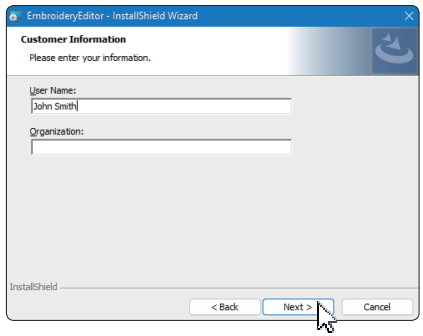

- Para computadores tipo tablet, insira um nome de usuário usando o teclado de toque (veja as instruções a seguir).
- 6-1. Toque na caixa de texto.<br>6-2. Toque no ícone do teclac
- Toque no ícone do teclado de toque na barra de tarefas da área de trabalho para abrir o teclado de toque.
- 6-3. Você pode inserir um nome de usuário usando o teclado de toque.

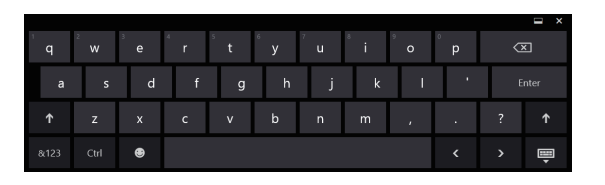

7. Clique em [Next] (Próximo) se você estiver de acordo com o local de instalação do [EmbroideryEditor].

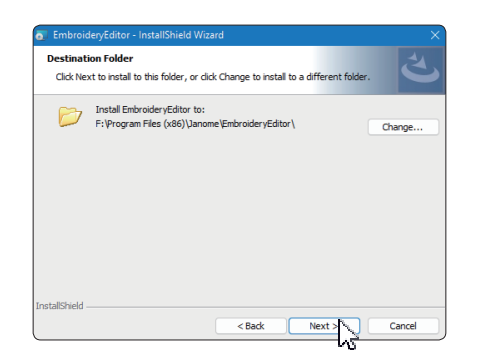

8. Selecione a sua máquina e clique no modelo. Clique em [Next] (Próximo). Você pode mudar essa opção a qualquer momento.

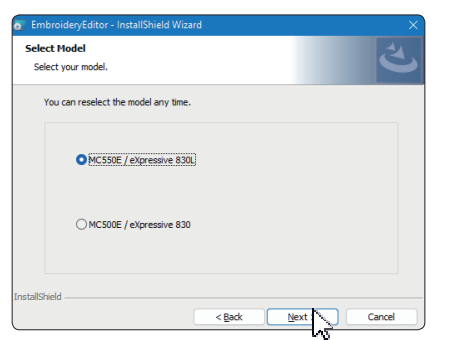

- \* Os nomes dos modelos atuais podem ser diferentes da figura acima.
- 9. Clique em [Install] (Instalar) para iniciar a instalação.

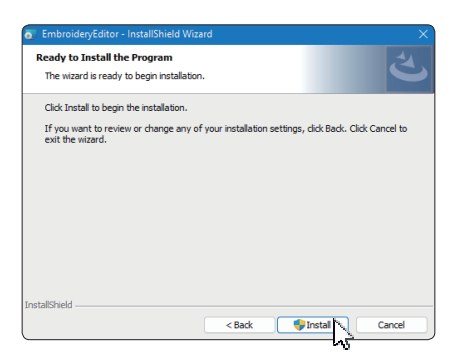

- 10. A caixa de diálogo de [User Account Control] (Controle da Conta do Usuário) abrirá, clique em [Yes] (Sim).
- A instalação levará cerca de  $1 2$  minutos, dependendo das especificações do seu computador.

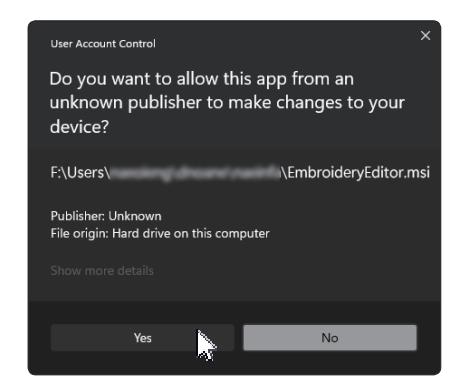

11. Quando o EmbroideryEditor tiver sido instalado com sucesso, marque a opção "Launch the USB driver installer" (inicie o instalador do driver USB) para instalar. Clique em [Finish] (Terminar) para sair.

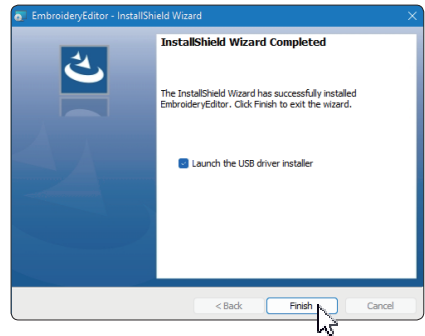

- Se a instalação do EmbroideryEditor for completada sem clicar na opção de instalação do driver "Launch the USB driver installer" (inicie o instalador do driver USB), por favor consulte na página 3 as instruções "Instalação do Driver USB após a instalação do EmbroideryEditor" para instalar.
- 12. O ícone do [EmbroideryEditor] aparecerá na sua área de trabalho.

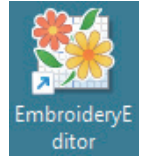

13. Apague o arquivo de instalação baixado "EmbroideryEditor \*\*\*.exe".

## **Pré-instalação do driver USB**

Instale o driver USB para transferir arquivos de bordado do computador para a máquina usando um cabo USB.

14. Após a instalação do EmbroideryEditor, a caixa de diálogo [User Account Control] (Controle da Conta do Usuário) abrirá, clique em [Yes] (Sim).

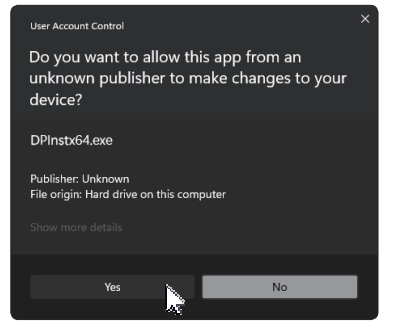

15. Quando a caixa de diálogo do instalador do driver abrir [Driver Package Installer], clique em [Next] (Próximo).

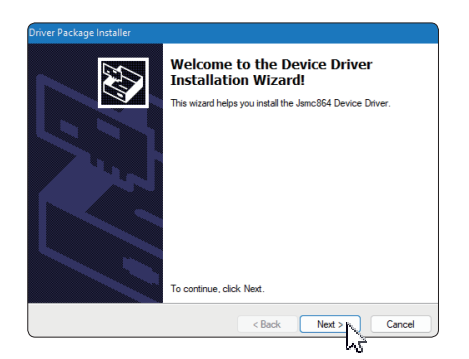

16. Quando a janela de segurança abrir [Windows Security], clique em [Install] (Instalar).

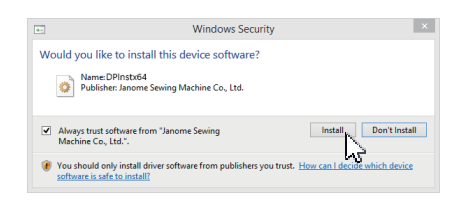

17. Quando o driver USB estiver pré-instalado corretamente, clique em [Finish] (Terminar).

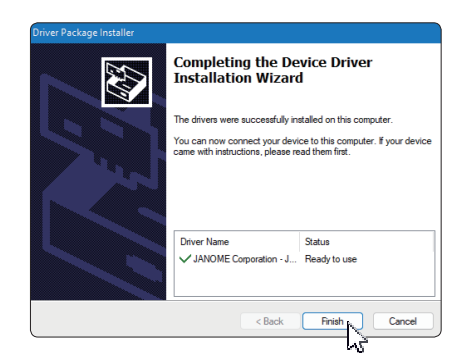

- 18. Quando você ligar o computador com a sua máquina de bordar pela primeira vez, o driver USB [USB Driver] será instalado automaticamente.
- Consulte o manual de instruções da sua máquina de bordar para informações de como conectar o computador com a máquina de bordar.

### **Instalando o driver USB após a instalação do EmbroideryEditor**

Windows 11:

- 1. Clique no botão  $\blacksquare$  no canto inferior esquerdo da sua tela para exibir a tela inicial do Windows.
- 2. Clique em [All apps] (Todos os aplicativos) para mostrar a visualização de aplicativos
- 3. Clique no ícone  $\vee$  do lado direito da pasta do [Embroidery Editor]. O grupo do [Embroidery Editor] aparecerá na exibição dos aplicativos. Clique na opção [Jsmc864Installer].

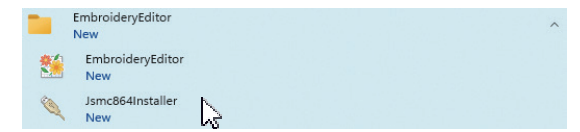

4. Por favor, siga o procedimento de 14 – 18 na Página 3.

#### Windows 10:

- 1. Clique no botão  $\blacksquare$  no canto inferior esquerdo da sua tela e selecione a opção [All apps] (Todos os aplicativos).
- 2. Clique na pasta [EmbroideryEditor] para mostrar o grupo do [EmbroideryEditor]. Clique na opção [Jsmc864Installer].

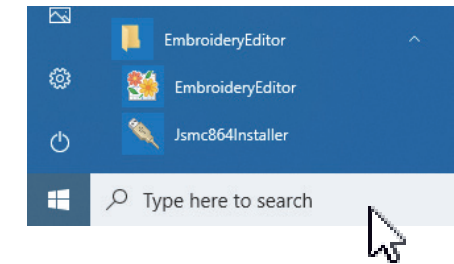

3. Por favor, siga o procedimento de 14 – 18 na Página 3.

#### Windows 8.1:

- 1. Clique no botão  $\pm$  no canto inferior esquerdo da sua tela e selecione para exibir a tela inicial do Windows.
- 2. Clique no botão o no canto inferior esquerdo da tela inicial para mostrar a visualização de aplicativos. O grupo do [EmbroideryEditor] aparecerá na exibição de aplicativos. Clique na opção [Jsmc864Installer].

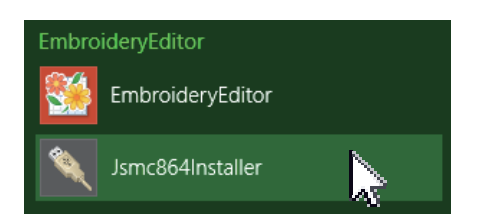

3. Por favor, siga o procedimento de 14 – 18 na Página 3.